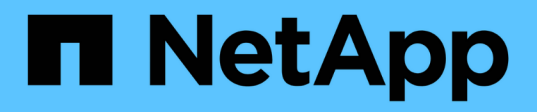

# 管理和监控无限卷 OnCommand Unified Manager 9.5

NetApp December 20, 2023

This PDF was generated from https://docs.netapp.com/zh-cn/oncommand-unified-manager-95/onlinehelp/task-viewing-the-details-of-svms-with-infinite-volume.html on December 20, 2023. Always check docs.netapp.com for the latest.

# 目录

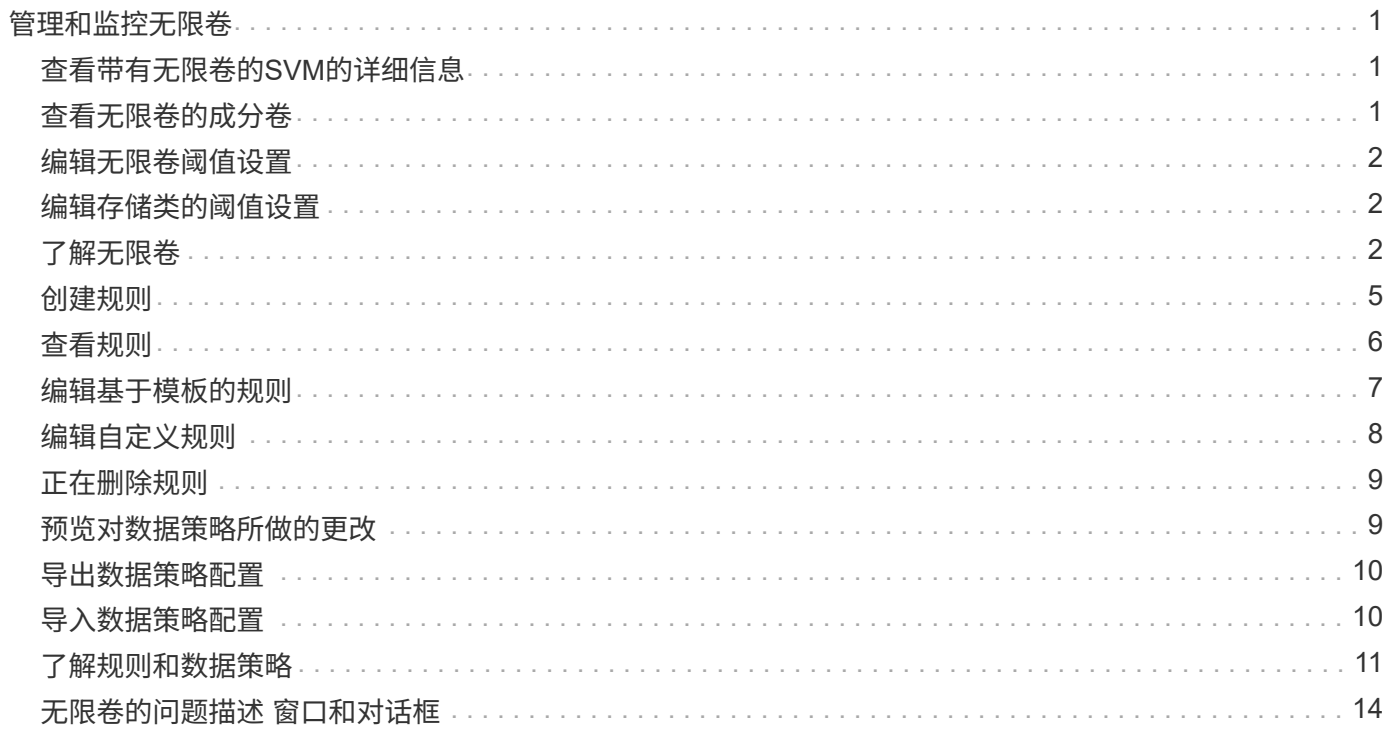

# <span id="page-2-0"></span>管理和监控无限卷

您可以监控带有无限卷的Storage Virtual Machine (SVM)的容量和可用性。您可以通过创 建规则和数据策略来管理带有无限卷的Storage Virtual Machine (SVM)中的内容放置。

# <span id="page-2-1"></span>查看带有无限卷的**SVM**的详细信息

您可以使用运行状况/Storage Virtual Machine清单页面查看有关Unified Manager监控的带 有无限卷的Storage Virtual Machine (SVM)的详细信息。您可以查看与无限卷关联的容 量、配置、数据策略和规则等详细信息。

## 开始之前

- 您必须具有操作员、OnCommand 管理员或存储管理员角色。
- 必须将包含带有无限卷的SVM的集群添加到Unified Manager数据库中。

### 步骤

- 1. 在左侧导航窗格中、单击\*运行状况\*>\* SVM\*。
- 2. 在\*运行状况/Storage Virtual Machine\*清单页面中、使用\*允许的卷类型\*中的列筛选器列出受监控的无限 卷。
- 3. 单击SVM名称可查看带有无限卷的SVM的完整详细信息。

# <span id="page-2-2"></span>查看无限卷的成分卷

您可以使用"运行状况/卷"清单页面查看无限卷中的成分卷列表。您可以查看成分卷状态、 包含成分卷的无限卷SVM、成分卷的接合路径、成分卷的聚合以及成分卷的可用、已用和 总数据容量等详细信息。

开始之前

必须满足以下要求:

- 您必须具有操作员、OnCommand 管理员或存储管理员角色。
- 必须将包含带有无限卷的SVM的集群添加到Unified Manager数据库中。

#### 步骤

- 1. 在左侧导航窗格中、单击\*运行状况\*>\* SVM\*。
- 2. 单击带有无限卷的SVM的名称。
- 3. 在\*运行状况/Storage Virtual Machine\*详细信息页面中、单击右侧\*相关设备\*窗格中的\*卷\*。

成分卷列表将显示在"运行状况/卷"清单页面中。

# <span id="page-3-0"></span>编辑无限卷阈值设置

如果需要解决无限卷存储空间中的任何问题、您可以根据组织的要求编辑无限卷容量的阈 值设置。超过阈值后、系统将生成事件、如果为此类事件配置了警报、您将收到通知。

#### 开始之前

您必须具有OnCommand 管理员或存储管理员角色。

#### 步骤

- 1. 在左侧导航窗格中、单击\*运行状况\*>\* SVM\*。
- 2. 在\*运行状况/Storage Virtual Machine\*清单页面中、选择带有无限卷的SVM。
- 3. 在\*运行状况/存储虚拟机\*详细信息页面中、单击\*操作\*>\*编辑阈值\*。
- 4. 在\*编辑带有无限卷阈值的SVM \*对话框中、根据需要修改阈值。
- 5. 单击 \* 保存并关闭 \* 。

# <span id="page-3-1"></span>编辑存储类的阈值设置

如果需要解决与存储类中的存储空间相关的任何问题、您可以根据组织的要求编辑存储类 容量的阈值设置。超过阈值后、系统将生成事件、如果为此类事件配置了警报、您将收到 通知。

#### 开始之前

您必须具有OnCommand 管理员或存储管理员角色。

#### 步骤

- 1. 在左侧导航窗格中、单击\*运行状况\*>\* SVM\*。
- 2. 在\*运行状况/Storage Virtual Machine\*清单页面中、选择带有无限卷的SVM。
- 3. 在\*运行状况/存储虚拟机\*详细信息页面中、单击\*操作\*>\*编辑阈值\*。
- 4. 在\*编辑存储类阈值\*对话框中、根据需要修改阈值。
- 5. 单击 \* 保存并关闭 \* 。

# <span id="page-3-2"></span>了解无限卷

无限卷是一个逻辑存储单元、可用于提供一个具有单个命名空间和单个挂载点的大型可扩 展数据容器。了解无限卷的一些基本概念有助于您监控和管理带有无限卷的SVM。

#### 什么是无限卷

无限卷是一个可扩展的卷、可存储多达20亿个文件和数十PB的数据。

借助无限卷、您可以在一个大型逻辑实体中管理多个PB的数据、客户端可以从整个卷的单个接合路径中检索多 个PB的数据。

无限卷使用多个节点上多个聚合的存储。您可以从小型无限卷开始、并通过向其聚合添加更多磁盘或为其提供更 多要使用的聚合来无中断地对其进行扩展。

无限卷可以存储的最大文件数

在大多数情况下、无限卷最多可容纳20亿个文件。如果无限卷相对较小、则其最大文件数 可能小于20亿。

无限卷可以容纳的最大文件数取决于其命名空间成分卷的大小。如果命名空间成分卷为10 TB、则无限卷可以容 纳20亿个文件。如果命名空间成分卷小于10 TB、则无限卷可容纳的文件将按比例减少。

命名空间成分卷的大小与无限卷的大小大致成比例、具体取决于多种因素、例如命名空间成分卷的10 TB最大大 小、聚合中容纳命名空间成分卷的可用空间以及SnapDiff设置。

对于未启用SnapDiff的双节点无限卷或多节点无限卷、将无限卷设置为80 TB或更大的大小通常会创建一个10 TB的命名空间成分卷。

文件计数不仅包括常规文件、还包括其他文件系统结构、例如目录和符号链接。

#### 什么是存储类

存储类是指聚合特征和卷设置的定义。您可以定义不同的存储类、并将一个或多个存储类 与无限卷关联。您必须使用OnCommand Workflow Automation 为存储类要求定义工作流 并将存储类分配给无限卷。

您可以为存储类定义以下特征:

- 聚合特征、例如要使用的磁盘类型
- 卷设置、例如数据压缩、重复数据删除和卷保证

例如、您可以定义一个存储类、该类仅使用具有SAS磁盘的聚合以及以下卷设置:启用了数据压缩和重复数据删 除的精简配置。

下图显示了一个跨越多个节点并使用以下存储类的无限卷:黄金级、银级和铜牌级。每个存储类可以跨越无限卷 中的两个或多个节点。此图还显示了数据成分卷在每个存储类中的放置位置。

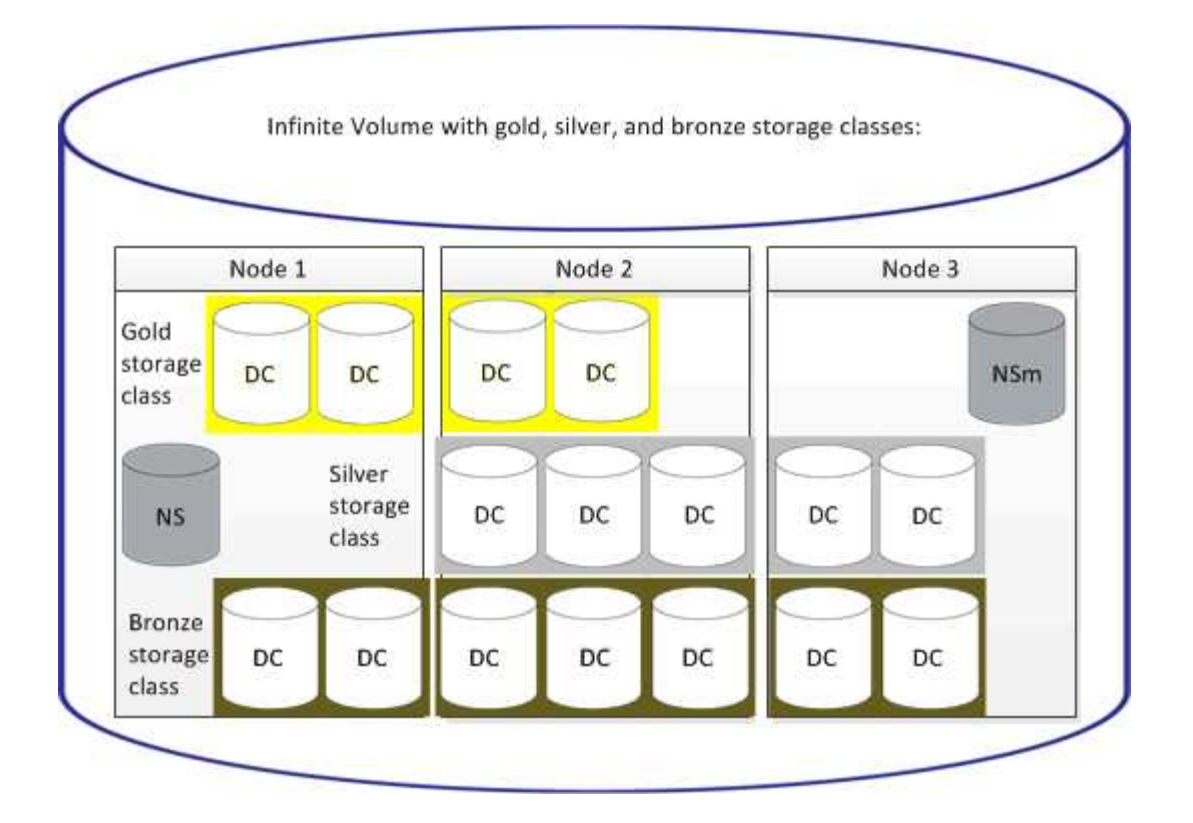

什么是命名空间成分卷

每个无限卷都有一个命名空间成分卷、用于将目录信息和文件名映射到无限卷中文件的物 理数据位置。

客户端不知道命名空间成分卷、也不会与其直接交互。命名空间成分卷是无限卷的内部组件。

什么是数据成分卷

在无限卷中、数据存储在多个单独的数据成分卷中。数据成分卷仅存储文件中的数据、而 不存储文件的名称。

客户端无法识别数据成分卷。当客户端从无限卷请求文件时、节点会从数据成分卷检索文件的数据并将文件返回 给客户端。

每个无限卷通常包含几十个数据成分卷。例如、包含10亿个文件的6 PB无限卷可能有60个数据成分卷位于6个节 点的聚合上。

什么是命名空间镜像成分卷

命名空间镜像成分卷是指无限卷中命名空间成分卷的集群内数据保护镜像副本。命名空间 镜像成分卷执行两个角色:它为命名空间成分卷提供数据保护、并支持SnapDiff对无限卷 进行增量磁带备份。

# <span id="page-6-0"></span>创建规则

您可以向数据策略添加新规则、以确定写入无限卷的数据的放置位置。您可以使用Unified Manager中定义的规则模板创建规则、也可以创建自定义规则。

开始之前

- 您必须具有OnCommand 管理员或存储管理员角色。
- 必须将包含带有无限卷的SVM以及存储类的集群添加到Unified Manager数据库中。

### 使用模板创建规则

您可以使用Unified Manager定义的规则模板添加新规则、以确定写入到带有无限卷的SVM 的数据的放置位置。您可以根据文件类型、目录路径或所有者创建规则。

开始之前

- 您必须具有OnCommand 管理员或存储管理员角色。
- 必须将包含带有无限卷的SVM以及存储类的集群添加到Unified Manager数据库中。

关于此任务

只有带有无限卷的SVM才会显示数据策略选项卡。

#### 步骤

- 1. 在左侧导航窗格中、单击\*运行状况\*>\* SVM\*。
- 2. 在\*运行状况/Storage Virtual Machine\*清单页面中、选择相应的SVM。
- 3. 单击\*数据策略\*选项卡。

此时将显示带有无限卷的选定SVM的数据策略中的规则列表。

4. 单击 \* 创建 \* 。

5. 在\*创建规则\*对话框中、从下拉列表中选择适当的规则模板。

此模板基于三个类别:文件类型、所有者或目录路径。

- 6. 根据选定的模板、在\*匹配条件\*区域中添加必要的条件。
- 7. 从\*将匹配内容置于存储类\*下拉列表中选择适当的存储类。

8. 单击 \* 创建 \* 。

您创建的新规则将显示在"数据策略"选项卡中。

- 9. 预览对数据策略所做的任何其他更改。
- 10. 单击\*激活\*以激活SVM中规则属性的更改。

#### 创建自定义规则

根据您的数据中心要求、您可以创建自定义规则并将其添加到数据策略中、以确定写入带 有无限卷的SVM的数据的放置位置。您可以从创建规则对话框创建自定义规则、而无需使 用任何现有模板。

开始之前

- 您必须具有OnCommand 管理员或存储管理员角色。
- 必须将包含带有无限卷的SVM以及存储类的集群添加到Unified Manager数据库中。

关于此任务

只有带有无限卷的SVM才会显示数据策略选项卡。

#### 步骤

- 1. 在左侧导航窗格中、单击\*运行状况\*>\* SVM\*。
- 2. 在\*运行状况/Storage Virtual Machine\*清单页面中、选择相应的SVM。
- 3. 单击\*数据策略\*。
- 4. 单击 \* 创建 \* 。
- 5. 在\*创建规则\*对话框中、从\*模板\*列表中选择\*自定义规则\*。
- 6. 在\*匹配条件\*区域中、根据需要添加条件。

通过条件、您可以根据文件类型、目录路径或所有者创建规则。条件集是这些条件的组合。例如、您可以有 一条规则: "Place all .mp3 owned by John in bronze storage class."

- 7. 从\*将匹配内容置于存储类\*下拉列表中选择适当的存储类。
- 8. 单击 \* 创建 \* 。

新创建的规则将显示在"数据策略"选项卡中。

- 9. 预览对数据策略所做的任何其他更改。
- 10. 单击\*激活\*以激活SVM中规则属性的更改。

# <span id="page-7-0"></span>查看规则

在修改带有无限卷的SVM的数据策略之前、您可以从"数据策略"选项卡查看已创建的规则 列表。

开始之前

- 您必须具有操作员、OnCommand 管理员或存储管理员角色。
- 必须将包含带有无限卷的SVM以及存储类的集群添加到Unified Manager数据库中。

## 关于此任务

只有带有无限卷的SVM才会显示数据策略选项卡。

#### 步骤

- 1. 在左侧导航窗格中、单击\*运行状况\*>\* SVM\*。
- 2. 在\*运行状况/Storage Virtual Machine\*清单页面中、选择相应的SVM。
- 3. 单击\*数据策略\*。

### 结果

此时将显示选定SVM的数据策略中的规则列表。您可以使用按存储类筛选来查看有关特定存储类的规则。

# <span id="page-8-0"></span>编辑基于模板的规则

您可以从编辑规则对话框编辑使用规则模板创建的规则。您可以添加、修改或删除规则属 性、例如目录路径、文件类型和所有者。您还可以修改规则名称以及与规则关联的存储 类。

#### 开始之前

您必须具有OnCommand 管理员或存储管理员角色。

#### 步骤

- 1. 在左侧导航窗格中、单击\*运行状况\*>\* SVM\*。
- 2. 在\*运行状况/Storage Virtual Machine\*清单页面中、选择适当的SVM。
- 3. 单击\*数据策略\*。

此时将显示带有无限卷的选定SVM的数据策略中的规则列表。

- 4. 选择要包含新条件或条件集的规则。
- 5. 单击 \* 编辑 \* 。
- 6. 在\*编辑规则\*对话框中、根据需要编辑规则:

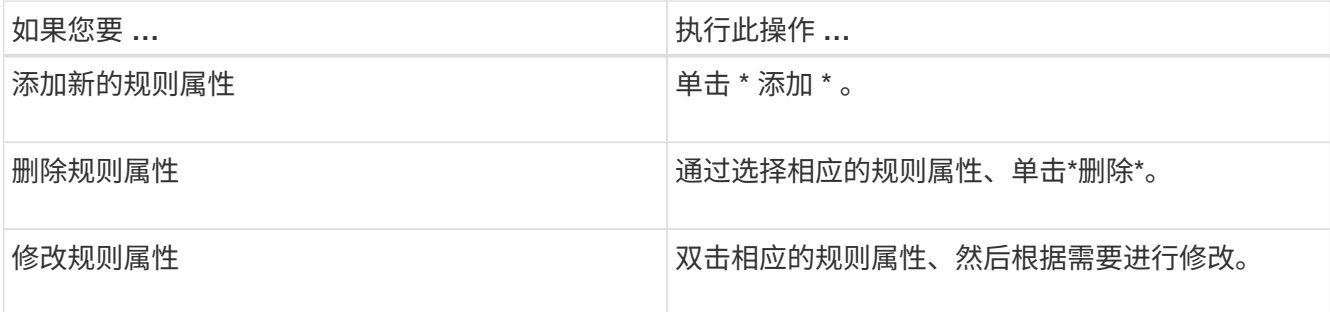

7. 单击 \* 更新 \* 。

8. 通过展开\*数据策略\*选项卡中的规则、验证所做的修改是否已应用于规则。

9. 预览对数据策略所做的任何其他更改。

10. 单击\*激活\*以激活对SVM中规则属性所做的更改。

# <span id="page-9-0"></span>编辑自定义规则

您可以编辑规则以在规则中包含新条件或条件集。例如、如果要包括新的目录路径以及所 有者名称、可以从编辑规则对话框中执行此操作。

开始之前

您必须具有OnCommand 管理员或存储管理员角色。

### 关于此任务

只有带有无限卷的SVM才会显示数据策略选项卡。

#### 步骤

- 1. 在左侧导航窗格中、单击\*运行状况\*>\* SVM\*。
- 2. 在\*运行状况/Storage Virtual Machine\*清单页面中、选择适当的SVM。
- 3. 单击\*数据策略\*。

此时将显示带有无限卷的选定SVM的数据策略中的规则列表。

- 4. 选择要包含新条件或条件集的规则。
- 5. 单击 \* 编辑 \* 。
- 6. 在\*编辑规则\*对话框中、添加新条件或条件集:

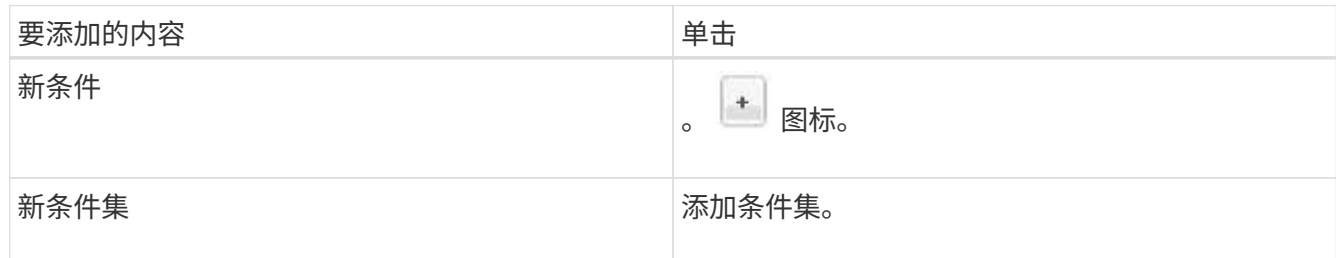

- 7. 单击 \* 更新 \* 。
- 8. 通过展开\*数据策略\*选项卡中的规则、验证所做的修改是否已应用于规则。
- 9. 预览对数据策略所做的任何其他更改。
- 10. 单击\*激活\*以激活SVM中规则属性的更改。

# <span id="page-10-0"></span>正在删除规则

您可以从数据策略中删除不再需要的规则。例如、您可能希望删除某个特定目录上不再有 效的规则。

### 开始之前

您必须具有OnCommand 管理员或存储管理员角色。

关于此任务

只有带有无限卷的SVM才会显示数据策略选项卡。

### 步骤

- 1. 在左侧导航窗格中、单击\*运行状况\*>\* SVM\*。
- 2. 在\*运行状况/Storage Virtual Machine\*清单页面中、选择适当的SVM。
- 3. 单击\*数据策略\*。

此时将显示带有无限卷的选定SVM的数据策略中的规则列表。

4. 选择要删除的规则、然后单击\*删除\*。

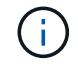

您不能删除默认规则。

- 5. 预览对数据策略所做的任何其他更改。
- 6. 单击\*激活\*以激活SVM中规则属性的更改。

# <span id="page-10-1"></span>预览对数据策略所做的更改

在将数据策略中的更改提交到带有无限卷的SVM进行激活之前、您应预览对数据策略中的 规则所做的任何更改。

## 开始之前

您必须具有OnCommand 管理员或存储管理员角色。

## 关于此任务

只有带有无限卷的SVM才会显示数据策略选项卡。

### 步骤

1. 在左侧导航窗格中、单击\*运行状况\*>\* SVM\*。

2. 在\*运行状况/Storage Virtual Machine\*清单页面中、选择相应的SVM。

3. 单击\*数据策略\*。

此时将显示带有无限卷的选定SVM的数据策略中的规则列表。

4. 根据需要修改数据策略。

数据策略修改可以包括创建新规则、编辑现有规则、删除现有规则或对规则重新排序。

- 5. 单击 \* 激活 \* 。
- 6. 在\*数据策略配置更改摘要\*窗口中、预览对数据策略所做的更改、然后单击\*激活\*以激活带有无限卷的SVM 中的数据策略更改。

## <span id="page-11-0"></span>导出数据策略配置

您可以将数据策略配置从Unified Manager导出到文件。例如、在进行所需的备份后、如果 发生灾难、您可以从主卷导出数据策略配置。

开始之前

您必须具有OnCommand 管理员或存储管理员角色。

#### 关于此任务

执行此任务时使用的"数据策略"选项卡仅对带有无限卷的SVM显示。

#### 步骤

- 1. 在左侧导航窗格中、单击\*运行状况\*>\* SVM\*。
- 2. 在\*运行状况/Storage Virtual Machine\*清单页面中、选择相应的SVM。
- 3. 单击\*数据策略\*。

此时将显示带有无限卷的选定SVM的数据策略中的规则列表。

- 4. 单击\*导出\*。
- 5. 在特定于浏览器的对话框中、指定数据策略配置必须导出到的位置。

#### 结果

数据策略配置将作为JSON文件导出到指定位置。

# <span id="page-11-1"></span>导入数据策略配置

您可以从文件导入数据策略配置、修改数据策略、然后在带有无限卷的SVM中激活所做的 更改。例如、发生灾难时、您可以将已定义的数据策略导入到二级系统、并根据需要修改 该策略。

开始之前

您必须具有OnCommand 管理员或存储管理员角色。

## 关于此任务

导入数据策略配置时、现有规则将被覆盖。

只有带有无限卷的SVM才会显示数据策略选项卡。

### 步骤

- 1. 在左侧导航窗格中、单击\*运行状况\*>\* SVM\*。
- 2. 在\*运行状况/Storage Virtual Machine\*清单页面中、选择相应的SVM。
- 3. 单击\*数据策略\*。

此时将显示带有无限卷的选定SVM的数据策略中的规则列表。

- 4. 单击 \* 导入 \* 。
- 5. 在\*导入数据策略\*对话框中、通过提供数据策略文件的绝对路径来指定要导入的数据策略。
- 6. 单击 \* 导入 \* 。
- 7. 单击\*激活\*以激活SVM中导入的规则。

# <span id="page-12-0"></span>了解规则和数据策略

了解有关规则和数据策略的概念有助于您高效管理无限卷。

什么是规则和数据策略

*rule\_*用于确定文件*(*数据*)*在带有无限卷的*Storage Virtual Machine (SVM)*中的放置位置。此 类规则的集合称为*\_data policy*。

• 规则

规则主要由一组预定义的条件和信息组成、用于确定将文件放置在无限卷中的位置。将文件放置在无限卷中 时、该文件的属性将与规则列表匹配。如果属性与规则匹配、则该规则的放置信息将确定放置文件的存储 类。如果属性与规则列表中的任何规则不匹配、则数据策略中的默认规则用于确定文件的放置位置。

例如、如果规则为"`Place all files of type .mp3 in the bronze storage class.`"、则写入无限卷的所有.mp3文 件都将放置在铜牌存储类中。

• 数据策略

数据策略是一组规则。每个带有无限卷的SVM都有自己的数据策略。添加到无限卷的每个文件都会与其数据 策略的规则进行比较、以确定将该文件放置在何处。通过数据策略、您可以根据文件属性筛选传入文件、并 将这些文件放置在相应的存储类中。

### 什么是默认规则

默认规则是带有无限卷的Storage Virtual Machine (SVM)的数据策略中存在的规则。当现 有规则中的任何条件都不与要写入的数据匹配时、可以使用它来确定写入无限卷的数据的 放置位置。

默认规则始终是数据策略中的最后一条规则、不能重新排序。例如、假设数据策略包含三个规则。规则1将所 有.pdf文件放置在\_high\_performation\_\_storage类中。规则2将管理员拥有的所有文件以及以\*。xls结尾的文件名 放置在 archival constituent 存储类中。第三个规则是 low performity 存储类的默认规则。

如果将一组不属于管理员的\*。jpg文件写入无限卷、则会使用默认规则将这些.jpg文件放置在\_low\_performage\_ 存储类中。不使用规则1和规则2、因为写入的数据与这些规则不匹配。

数据策略如何筛选写入无限卷的数据

数据策略会自动将写入无限卷的数据筛选为不同的存储类。所有文件都会写入无限卷命名 空间中的单个文件系统、而数据策略中的规则会确定存储文件数据的存储类。

创建无限卷时、系统会自动为带有无限卷的Storage Virtual Machine (SVM)创建默认数据策略。数据策略处于活 动状态、并包含一个默认规则。对于具有和不具有存储类的无限卷、默认规则将按如下所示存储文件的传入数据 :

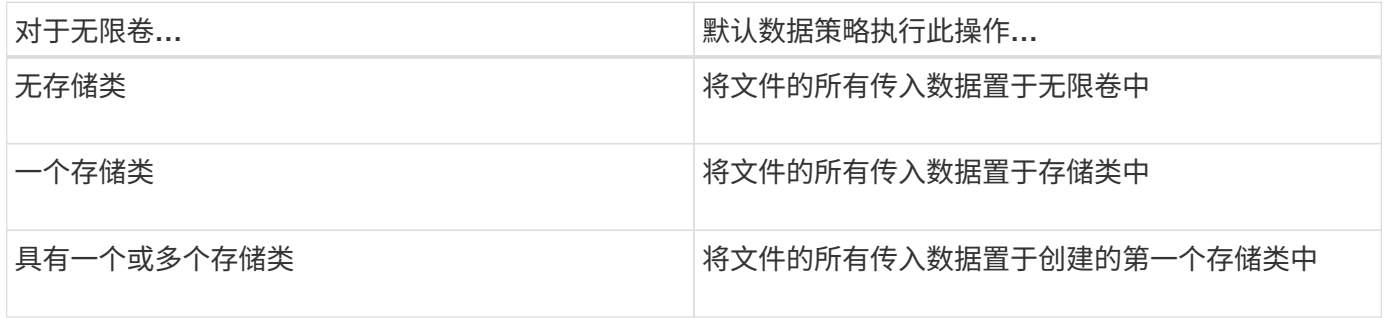

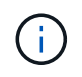

对于具有两个或更多存储类的无限卷、您应尽快修改数据策略以创建规则、将不同类型文件的数 据筛选到不同的存储类中。您应使用Unified Manager修改数据策略。

数据策略不会影响文件在无限卷命名空间中的文件系统位置、存储类对客户端应用程序是透明的。命名空间中的 文件系统包含文件名。数据策略仅影响用于存储文件数据的存储类。在为无限卷分配两个或更多存储类时、数据 策略非常有用。

您可以修改数据策略以创建其他规则、但不能删除数据策略或其默认规则。

下图说明了数据策略如何筛选无限卷的数据。文件名存储在命名空间成分卷中、数据策略中的规则指定此特定文 件的数据存储在银牌存储类中。

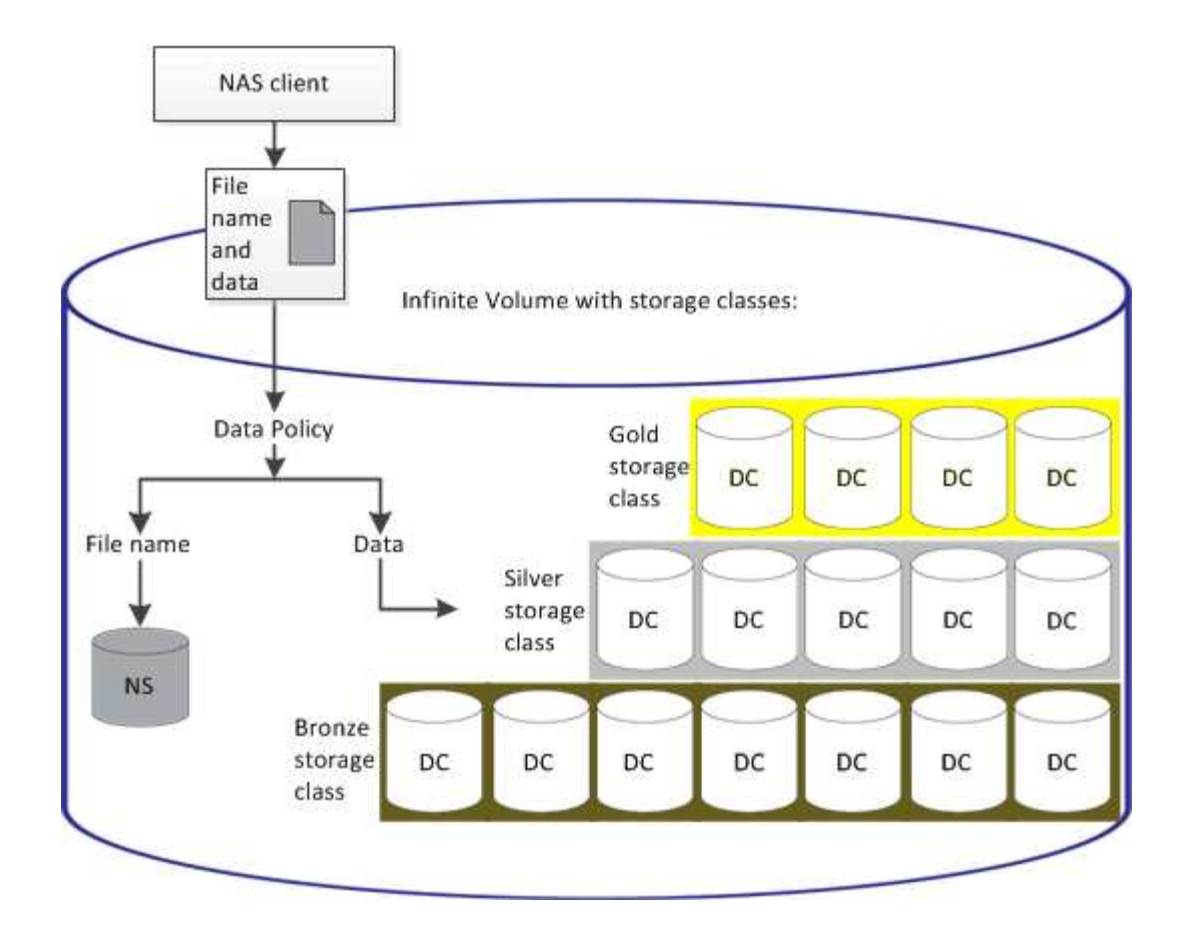

### 什么是规则模板

规则模板是一个预定义模板、可用于在数据策略中创建规则。通过规则模板、您可以根据 以下三个类别创建规则:所有者、文件类型和目录路径。

#### 文件类型的规则模板示例

规则模板"`Place all files with the specified extensions in a suitable storage class`"将写入无限卷的所有.mp3文 件置于您指定的存储类中。

### 什么是条件和条件集

*conditions\_*是 一组基于规则属性*(*例如文件名、目录路径和所有者*)*的匹配条件、用于定义 规则。此类条件的集合称为*\_condition set*。您只能对自定义规则使用条件和条件集来确定 将写入无限卷的内容放置在何处。

#### 条件

对于自定义规则、您可以根据规则属性(如文件名、目录路径或所有者)或所有规则属性的组合来指定条件。此逻 辑类似于布尔AND操作。例如、通过使用条件、您可以创建一个自定义规则来放置文件 .mp3 John在以开头的 目录路径中拥有的扩展名和文件 /NS/。

#### 条件集

条件集使用的逻辑类似于布尔或操作。例如、通过使用条件和条件集、您可以创建与以下任一条件匹配的复杂自

定义规则:

• 条件1

所有归Mary所有的文件都放置在中 /NS/Eng/

• 条件2

名称以结尾的所有文件 .pdf由Mary拥有

# <span id="page-15-0"></span>无限卷的问题描述 窗口和对话框

您可以从相应的运行状况/Storage Virtual Machine详细信息页面监控带有无限卷的SVM。 您可以从创建规则对话框管理规则和数据策略。您也可以从编辑存储类阈值对话框修改存 储类阈值。

创建规则对话框

您可以使用创建规则对话框为数据策略创建新规则。例如、如果要指定特定文件类型的内 容的放置位置、则可以使用创建规则对话框为数据策略创建规则。

规则名称

指定新规则的名称。

模板区域

显示规则模板的列表。您可以从列表中选择适当的规则模板、以便为数据策略创建规则。

匹配条件

显示与选定规则模板相关的条件列表。条件列表会根据选定的规则模板而发生更改。例如、如果选择"`Place all files with the specified owner names in a suitable storage class`"、则匹配条件中将显示\*所有者列表…\*。

• \* 添加 \* 。

用于根据选定的规则模板添加新的规则属性。例如、如果您选择了规则模板"`Place all files with the specified owner names in a suitable storage class`"、则可以使用\*添加\*按钮添加所有者的名称。

• \* 删除 \*

用于删除选定规则属性。

内容放置

用于从列表中为规则选择适当的存储类。

命令按钮

• \* 创建 \* 。

为数据策略创建新规则并关闭创建规则对话框。

• \* 取消 \*

取消最近对规则所做的更改并关闭创建规则对话框。

## 编辑规则对话框

您可以使用编辑规则对话框编辑规则的属性、例如文件类型、目录路径或所有者。您也可 以为此规则选择适当的存储类。例如、当某个文件路径不再有效时、您可以从相应规则中 删除该文件路径。

规则名称

显示规则的名称。

匹配条件

显示与选定规则模板相关的条件列表。条件列表会根据选定的规则模板而发生更改。

• \* 添加 \* 。

用于添加新规则属性、新文件类型、文件路径或新所有者。例如、如果您指定了规则模板"`Place all files with the specified owner names in a suitable storage class`"、则可以使用添加按钮添加所有者的名称。

• \* 删除 \*

用于删除选定规则属性。

#### 内容放置区域

显示存储类的列表。您可以为选定规则选择适当的存储类。

命令按钮

• \* 更新 \*

更新对规则所做的更改并关闭编辑规则对话框。

• \* 取消 \*

取消最近对规则所做的更改并关闭编辑规则对话框。

### 编辑规则对话框**(**高级编辑**)**

您可以使用编辑规则对话框编辑未使用模板创建的规则的属性。您可以编辑的规则属性包 括文件类型、目录路径、匹配条件或所有者。您可以为此规则选择适当的存储类。例如、 您可以编辑规则的匹配条件中指定的条件。

规则名称

显示规则的名称。

匹配条件

显示与选定规则模板相关的条件列表。条件列表会根据选定的规则模板而发生更改。您可以根据需要展开规则并 修改规则属性。

#### 内容放置区域

显示存储类的列表。您可以为选定规则选择适当的存储类。

命令按钮

• \* 更新 \*

更新对规则所做的更改并关闭编辑规则对话框。

• \* 取消 \*

取消最近对规则所做的更改并关闭编辑规则对话框。

#### 编辑带有无限卷的**SVM**阈值对话框

您可以使用编辑带有无限卷的SVM阈值对话框根据组织的要求修改每个带有无限卷的SVM 的默认阈值。默认阈值表示触发事件之前SVM上必须达到的活动级别。

#### **Capacity**

"容量"区域用于为带有无限卷的选定SVM设置容量阈值条件:

• 空间接近全满

指定将带有无限卷的SVM视为接近全满时的百分比。它还会显示无限卷中的相应空间(以GB、MB或TB为单 位)。例如、如果您的无限卷大小为10 GB、并且空间接近全满阈值为80%、则会显示以下信息:(8 GB of 10 GB)。

您也可以使用滑块设置阈值。

• 空间已满

指定将带有无限卷的SVM视为已满时的百分比。它还会显示无限卷中的相应空间(以GB、MB或TB为单位)。 例如、如果您的无限卷大小为10 GB、并且"空间已满"阈值为90%、则会显示以下信息:(9 GB of 10 GB)。

您也可以使用滑块设置阈值。

• \* Snapshot使用量限制\*

指定为无限卷中的Snapshot副本预留的空间的限制(以百分比表示)。

命令按钮

命令按钮可用于执行以下任务:

• 还原为全局默认值

用于将阈值设置还原为在全局级别设置的当前值。

• \* 保存 \*

保存所有阈值设置。

• 保存并关闭

保存所有阈值设置、然后关闭编辑带有无限卷的SVM阈值对话框。

• \* 取消 \*

忽略对阈值设置所做的任何更改、并关闭编辑带有无限卷阈值的SVM对话框。

#### 编辑存储类阈值对话框

您可以使用编辑存储类阈值对话框根据组织的要求修改每个带有无限卷的SVM中各种存储 类的默认阈值。默认阈值表示触发事件之前存储类上必须达到的活动级别。

您必须具有OnCommand 管理员或存储管理员角色。

#### **Capacity**

"容量"区域用于为选定存储类设置容量阈值条件。

• 空间接近全满

指定将带有无限卷的SVM中的存储类视为接近全满时的百分比。它还会显示存储类中的相应空间(以GB 、MB或TB为单位)。例如、如果您的存储类大小为10 GB、并且"空间接近全满"阈值为80%、则会显示以下 信息:(8 GB of 10 GB)。

您也可以使用滑块设置阈值。

• 空间已满

指定将带有无限卷的SVM中的存储类视为全满时的百分比。它还会显示存储类中的相应空间(以GB、MB 或TB为单位)。例如、如果您的存储类大小为10 GB、并且"空间已满"阈值为90%、则会显示以下信息:(9 GB of 10GB)。

您也可以使用滑块设置阈值。

• \* Snapshot使用量限制\*

指定存储类中为Snapshot副本预留的空间的限制(以百分比表示)。

命令按钮

使用命令按钮可以对选定卷执行任务。

• 还原为全局默认值

用于将阈值设置还原为在全局级别设置的当前值。

• \* 保存 \*

保存所有阈值设置。

• 保存并关闭

保存所有阈值设置、然后关闭编辑存储类阈值对话框。

• \* 取消 \*

取消对阈值设置的更改(如果有)、并关闭编辑存储类阈值对话框。

#### 版权信息

版权所有 © 2023 NetApp, Inc.。保留所有权利。中国印刷。未经版权所有者事先书面许可,本文档中受版权保 护的任何部分不得以任何形式或通过任何手段(图片、电子或机械方式,包括影印、录音、录像或存储在电子检 索系统中)进行复制。

从受版权保护的 NetApp 资料派生的软件受以下许可和免责声明的约束:

本软件由 NetApp 按"原样"提供,不含任何明示或暗示担保,包括但不限于适销性以及针对特定用途的适用性的 隐含担保,特此声明不承担任何责任。在任何情况下,对于因使用本软件而以任何方式造成的任何直接性、间接 性、偶然性、特殊性、惩罚性或后果性损失(包括但不限于购买替代商品或服务;使用、数据或利润方面的损失 ;或者业务中断),无论原因如何以及基于何种责任理论,无论出于合同、严格责任或侵权行为(包括疏忽或其 他行为),NetApp 均不承担责任,即使已被告知存在上述损失的可能性。

NetApp 保留在不另行通知的情况下随时对本文档所述的任何产品进行更改的权利。除非 NetApp 以书面形式明 确同意,否则 NetApp 不承担因使用本文档所述产品而产生的任何责任或义务。使用或购买本产品不表示获得 NetApp 的任何专利权、商标权或任何其他知识产权许可。

本手册中描述的产品可能受一项或多项美国专利、外国专利或正在申请的专利的保护。

有限权利说明:政府使用、复制或公开本文档受 DFARS 252.227-7013 (2014 年 2 月)和 FAR 52.227-19 (2007 年 12 月)中"技术数据权利 — 非商用"条款第 (b)(3) 条规定的限制条件的约束。

本文档中所含数据与商业产品和/或商业服务(定义见 FAR 2.101)相关,属于 NetApp, Inc. 的专有信息。根据 本协议提供的所有 NetApp 技术数据和计算机软件具有商业性质,并完全由私人出资开发。 美国政府对这些数 据的使用权具有非排他性、全球性、受限且不可撤销的许可,该许可既不可转让,也不可再许可,但仅限在与交 付数据所依据的美国政府合同有关且受合同支持的情况下使用。除本文档规定的情形外,未经 NetApp, Inc. 事先 书面批准,不得使用、披露、复制、修改、操作或显示这些数据。美国政府对国防部的授权仅限于 DFARS 的第 252.227-7015(b)(2014 年 2 月)条款中明确的权利。

商标信息

NetApp、NetApp 标识和 <http://www.netapp.com/TM> 上所列的商标是 NetApp, Inc. 的商标。其他公司和产品名 称可能是其各自所有者的商标。